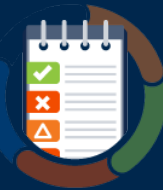

# Preparing for Manual Testing in WorldSpace Assure 1.4 Quick Reference Guide

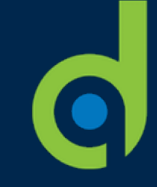

### *Set up what will be tested and who the testing will be assigned to*

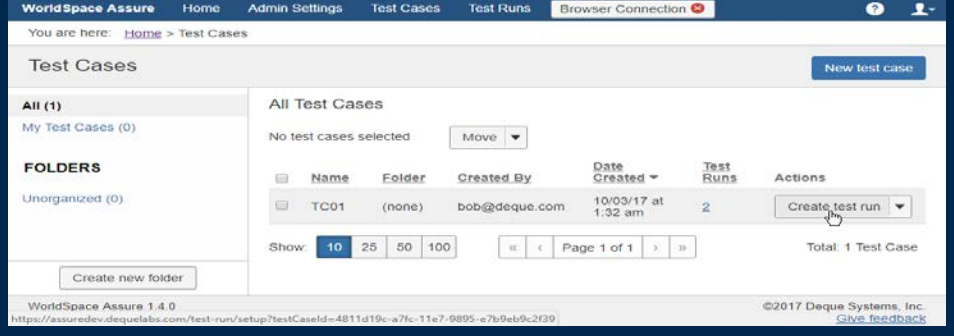

#### **Step 1 – Create a Test Case (what to test):**

- 1. On the Test Cases screen, click the **New test case** button at the top, right of the page.
- 2. Populate the form fields on each panel (Details, Common Components, and Pages) as necessary.
	- o **Details**: Test case name is required, WCAG 2.0 AA is default Standard.
	- o **Common Components**: Optional. Name, URL and Selector are required.
	- o **Pages**: Name and URL are required.
- 3. On the New Test Case: Pages (Step 3 of 3) screen, click the **Create Test Case** button at the bottom, right of the Pages panel.

**Folder Note:** Optionally, for organizational purposes, you can store it in either an existing folder or one you create "on the fly" while creating the test case. If none is specified, by default the location after creation will be a folder named 'Unorganized'.

**Step 2 – Create a Test Run (who will test it):**

- 1. On the Test Cases screen, within the appropriate folder and test case row, click the **Create test run** button in the Actions column.
- 2. On the 'Set up Test Run for Test Case' screen, select the appropriate option in the required **Checkpoint tests** field.
- 3. Optionally, populate the remaining fields to specify the Product, Release, Environment, Platform, and Assistive technology. Click the blue i (information) icons to display field help for each as necessary to ensure you understand the appropriate input.
- 4. In the **Assign testing to** field, click the **down arrow** to choose a user from the list, or click the **assign to me** link as appropriate.
- 5. Click the **Create Test Run** button to complete the setup of the test run.

Follow these steps to quickly set up the testing environment (a test case comprised of one or more pages and/or components to be tested, and at least one test run) in WorldSpace Assure that is necessary for the facilitation of guided manual accessibility testing.

This process establishes what will be tested and who will be doing that testing. For information about how to actually begin the manual testing of an assigned test run, see the "Start Manual Testing with WorldSpace Assure Quick Reference Guide."

> 6. On the Test Run Overview screen, to the right of the page you want to test, click the **Start Testing** button (if you have assigned the testing to yourself).

**Browser Connection Note:** If you have not previously done so, you will be prompted to connect a test browser which is required for the optional automated testing and recommended yet optional for manual testing. For more information, refer to the Connecting a Test Browser for Automated and Manual Testing in WorldSpace Assure 1.4 Quick Refence Guide.

**Result:** The assignee will now see the test run in the Your Test Runs section of the Home screen, from which they can initiate manual accessibility testing. For information about how to actually begin the manual testing of an assigned test run, see the Start Manual Testing with WorldSpace Assure Quick Reference Guide.

## deaue

Digital equality. It's our mission, our vision, and our passion.

We believe that websites, mobile applications, and digital content should be accessible to people with disabilities - and we're passionate about creating technology that can make that vision a reality.